Priručnik za brzi početak rada Priručnik za brzi start Priročnik za hitri zagon

> 2015-12 Printed in China.

### 1 Set up the stand

Postavite postolje | Instalați suportul Podesite postolje | Postavite stojalo

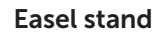

DELL

Slikarski stalak Suport tip șevalet Potporni stalak Slikarsko stojalo

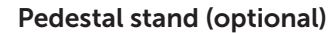

Stalak (opcionalno) Suport tip piedestal (opţional) Stalak sa postoljem (opcija) Podstavek (neobvezno)

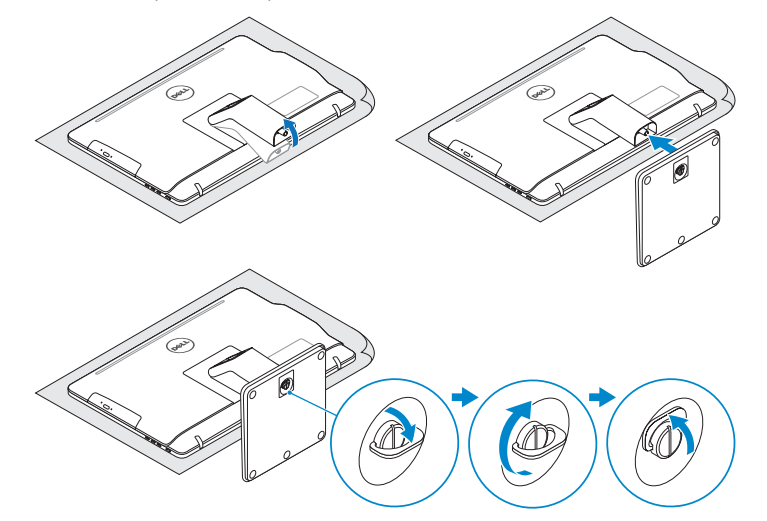

### 2 Set up the keyboard and mouse

Postavite tipkovnicu i miša Configurați tastatura și mouse-ul Podesite tastaturu i miša Namestite tipkovnico in miško

Priključite adapter za napajanje | Conectaţi adaptorul de alimentare Povežite adapter za napajanje | Priključite napajalnik

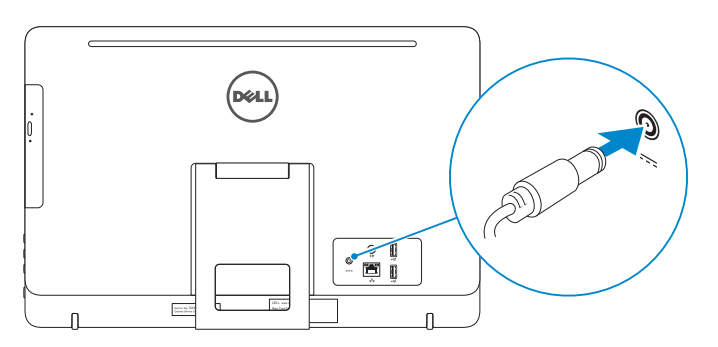

#### See the documentation that shipped with the keyboard and mouse.

Pogledajte dokumentaciju koja je isporučena s bežičnom tipkovnicom i mišem. Consultați documentația expediată împreună cu tastatura și mouse-ul. Pogledajte dokumentaciju koju ste dobili uz tastaturu i miša. Glejte dokumentacijo, priloženo tipkovnici in miški.

### 3 Connect the power adapter

Pritisnite gumb za uključivanje/isključivanje Apăsați pe butonul de alimentare Pritisnite taster za uključivanje Pritisnite gumb za vklop

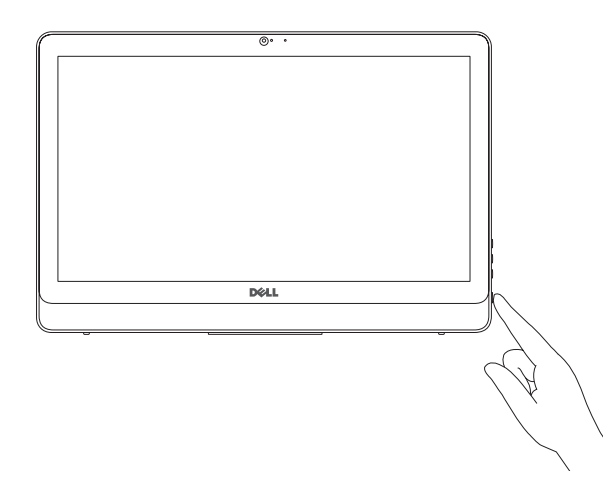

- $\wedge$  CAUTION: Your computer may have a built-in battery depending on the configuration you ordered. For optimal battery performance and life span, keep the power adapter connected to your computer when it is not in use.
- OPREZ: Vaše računalo možda ima ugrađeni bateriju, ovisno o konfiguraciji koju ste naručili. Za optimalnu učinkovitost baterije i vijek trajanja, držite adapter napajanja priključen na računalo kada ga ne koristite.
- ATENŢIE: Computerul dvs. poate avea un acumulator încorporat, în funcţie de configuraţia pe care aţi comandat-o. Pentru o durată de utilizare şi o performanţă optime ale acumulatorului, ţineţi conectat adaptorul de alimentare atunci când nu este utilizat.
- OPREZ: Vaš računar može imati ugrađenu bateriju, u zavisnosti od konfiguracije koju ste poručili Za optimalne performanse i vek upotrebe baterije adapter za napajanje treba da bude povezan sa računarom kada se on ne koristi.
- POZOR: Vaš računalnik ima lahko vgrajeno baterijo, odvisno od konfiguracije, ki ste jo naročili. Za optimalno delovanje in življenjsko dobo baterije pustite napajalnik priključen na računalnik tudi, ko ni v uporabi.

### 4 Press the power button

# Quick Start Guide

# Inspiron 20

3000 Series

### 5 Finish Windows setup

Završite postavljanje Windowsa Finalizați configurarea Windows Završite instalaciju operativnog sistema Windows Dokončajte namestitev sistema Windows

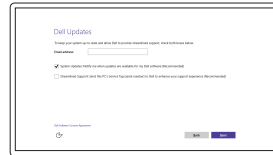

#### Let's not connected **LASS GRA LUI ERA RAJ**<br>Priz Menkelija ele kilométrija part  $\begin{array}{c} \text{Covaction} \\ \text{CD form} \end{array}$  $\mathcal{A}^{(m_0,m_1)}$  $\sim$  400 mm  $^{-1}$  $\sim 100$

## **NOTE:** If you are connecting to a secured wireless network, enter the password for the wireless network access when prompted.

Enable Dell updates Omogući Dell ažuriranja Activati actualizările Dell Omogućite Dell ispravke Omogočite posodobitve Dell

Connect to your network Spojite se na vašu mrežu Conectați-vă la rețea Povežite sa svojom mrežom Povežite računalnik z omrežjem

- NAPOMENA: Ako se povezujete na sigurnu bežičnu mrežu, upišite zaporku za pristup bežičnoj mreži kad se to zatraži.
- NOTĂ: Dacă vă conectați la o rețea wireless securizată, introduceți parola pentru acces la rețeaua wireless când vi se solicită.
- NAPOMENA: Ako se povezivanje vrši na zaštićenu bežičnu mrežu, unesite lozinku za pristup bežičnoj mreži kada se to od vas zatraži.
- OPOMBA: Če se povezujete v zaščiteno brezžično omrežje, ob pozivu vnesite geslo za dostop do brezžičnega omrežja.

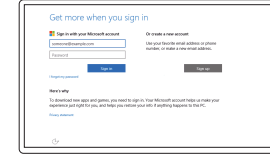

#### Sign in to your Microsoft account or create a local account

Prijavite se u Microsoft račun ili izradite lokalni račun Conectați-vă la contul Microsoft sau creați un cont local Prijavite se na svoj Microsoft nalog ili kreirajte

lokalni nalog Vpišite se v račun Microsoft ali ustvarite

lokalni račun

© 2015 Dell Inc.

© 2015 Microsoft Corporation.

#### Product support and manuals

Podrška i priručnici za proizvod Manuale și asistență pentru produse Podrška i uputstva za proizvod Podpora in navodila za izdelek

Dell.com/support Dell.com/support/manuals

Dell.com/support/windows

#### Contact Dell

Kontaktiranje tvrtke Dell | Contactați Dell Kontaktirajte Dell | Stik z družbo Dell

#### Dell.com/contactdell

### Regulatory and safety

Pravne informacije i sigurnost Reglementări și siguranță Regulatorne i bezbednosne informacije Zakonski predpisi in varnost

Dell.com/regulatory\_compliance

Regulatory model Regulatorni model | Model de reglementare Regulatorni model | Regulatorni model

W15B

#### Regulatory type Regulatorna vrsta | Tip de reglementare Regulatorni tip | Regulativna vrsta

W15B002

0J950VA00

Computer model Model računala | Modelul computerului Model računara | Model računalnika

Inspiron 20-3052

#### SupportAssist Check and update your computer

Provjerite i ažurirajte računalo Verificați și actualizați computerul Proverite i ažurirajte računar Preverite in posodobite svoj računalnik

#### Register your computer

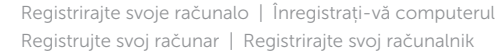

#### Dell Help & Support

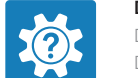

- 10. Power-adapter port 11. Network port 12. USB 2.0 ports (2) 13. Audio-out port 14. Power button 15. Screen-off button 16. Brightness-control buttons (2) 17. Optical drive (optional)
- 10. Ulaz adaptera za napajanje 11. Ulaz za priključak mreže 12. USB 2.0 ulazi (2) 13. Ulaz audio izlaza 14. Gumb za uključivanje/isključivanje 15. Gumb za iskliučivanie-zaslona 16. Upravljački gumbi za kontrolu svjetline (2) 17. Optički pogon (opcionalno)
- 1. Microfon (ecran fără funcție tactilă) 10. Port pentru adaptorul de alimentare

Dell pomoć i podrška | Ajutor şi asistenţă Dell Dell pomoć i podrška | Pomoč in podpora Dell

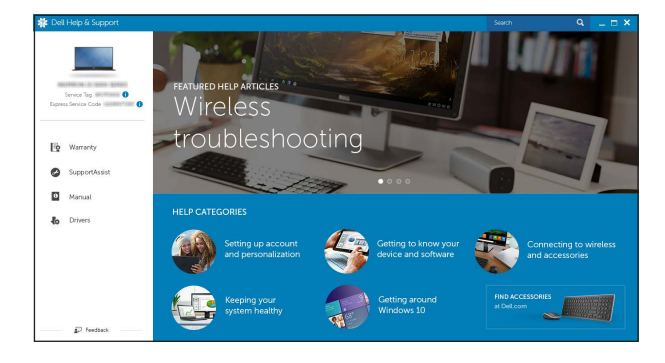

### Features

Značajke | Caracteristici | Funkcije | Funkcije

Nagni | Înclinare | Nagib | Nagib

12.5°–40°

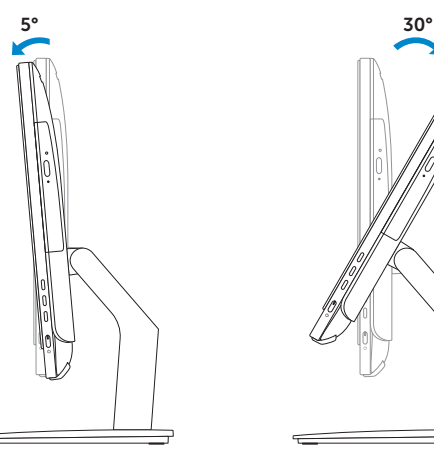

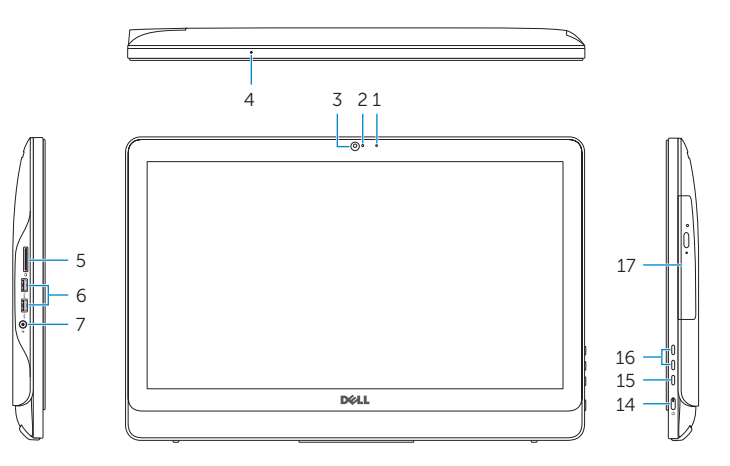

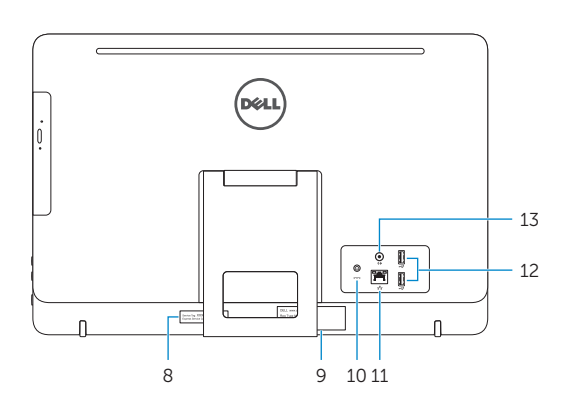

### Easel stand

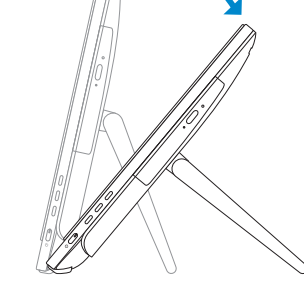

Slikarski stalak Suport tip șevalet Potporni stalak Slikarsko stojalo

### Pedestal stand (optional)

Stalak (opcionalno) | Suport tip piedestal (opţional) Stalak sa postoljem (opcija) | Podstavek (neobvezno)

- 1. Microphone (non-touch screen)
- 2. Camera-status light 3. Camera
- 4. Microphone (touch screen)
- 5. Media-card reader
- 6. USB 3.0 ports (2)
- 7. Headset port
- 8. Service Tag label 9. Regulatory label
- 1. Mikrofon (običan zaslon)
- 2. Svietlo statusa kamere
- 3. Kamera
- 4. Mikrofon (dodirni zaslon)
- 5. Čitač medijske kartice
- 6. USB 3.0 ulazi (2)
- 7. Ulaz za slušalice
- 8. Naljepnica servisne oznake
- 9. Regulatorna naliepnica
- 2. Indicator luminos de stare a camerei 11. Port de rețea 3. Cameră 4. Microfon (ecran tactil) 5. Cititor de cartele de stocare 6. Porturi USB 3.0 (2) 12. Porturi USB 2.0 (2) 13. Port ieșire audio 14. Buton de alimentare 15. Buton de stingere a ecranului 16. Butoane de control al luminozității (2)
- 7. Port pentru cască
- 8. Etichetă de service
- 9. Etichetă de reglementare

13. Izlazni audio port 14. Dugme za napajanje

- 15. Dugme za isključivanje ekrana
- 16. Dugmad za kontrolu osvetljenja (2)
- 17. Optička disk jedinica (opcija)
- **1.** Mikrofon (ekran nije osetljiv na dodir) 10. Port adaptera za napajanje 2. Svetlo za status kamere 3. Kamera 11. Mrežni port 12. USB 2.0 portovi (2)
- 4. Mikrofon (ekran osetlijv na dodir)
- 5. Čitač medijskih kartica
- 6. USB 3.0 portovi (2)
- 7. Port za slušalice
- 8. Servisna oznaka
- 9. Regulatorna oznaka
- 1. Mikrofon (brez zaslona na dotik)
- 2. Lučka stanja kamere
- 3. Kamera
- 4. Mikrofon (zaslon na dotik)
- 5. Bralnik predstavnostnih kartic
- 6. Vrata USB 3.0 (2)
- 7. Vrata za slušalke
- 8. Servisna oznaka
- 9. Regulativna oznaka

#### In Windows search, type Recovery, click Create a recovery media, and follow the instructions on the screen.

U opciji za pretragu sistema Windows, unesite Oporavak, kliknite na Kreiraj medijum za oporavak i pratite uputstva na ekranu.

17. Unitate optică (opțional)

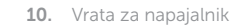

- 11. Omrežna vrata
- 12. Vrata USB 2.0 (2)
- 13. Izhodni priključek za zvok
- 14. Gumb za vklop/izklop
- 15. Gumb za izklop zaslona
- 16. Gumba za upravljanje svetlosti (2)
- 17. Optični pogon (dodatna možnost)

**Tilt** 

### Locate Dell apps

Locirajte Dell aplikacije | Localizați aplicațiile Dell Pronađite Dell aplikacije | Poiščite programe Dell

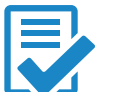

### Create recovery media

Izradite medij za vraćanje sustava | Creare suport de recuperare Kreirajte medijum za oporavak | Ustvari medij za obnovitev

U Windows tražilici utipkajte Vraćanje, kliknite na Izradi medij za vraćanje sustava i slijedite upute na zaslonu.

În căutarea Windows, tastați Recuperare, faceți clic pe Creare suport de recuperare si urmati instrucțiunile de pe ecran.

V iskano polje Windows vnesite Obnovitev, kliknite Ustvari obnovitveni medij in sledite navodilom na zaslonu.